# Oracle Fusion Cloud Financials

**Implementing Lease Accounting**

**24B**

Oracle Fusion Cloud Financials Implementing Lease Accounting

24B

F92649-01

Copyright © 2011, 2022, Oracle and/or its affiliates.

Author: Mathew Daniel

# **Contents**

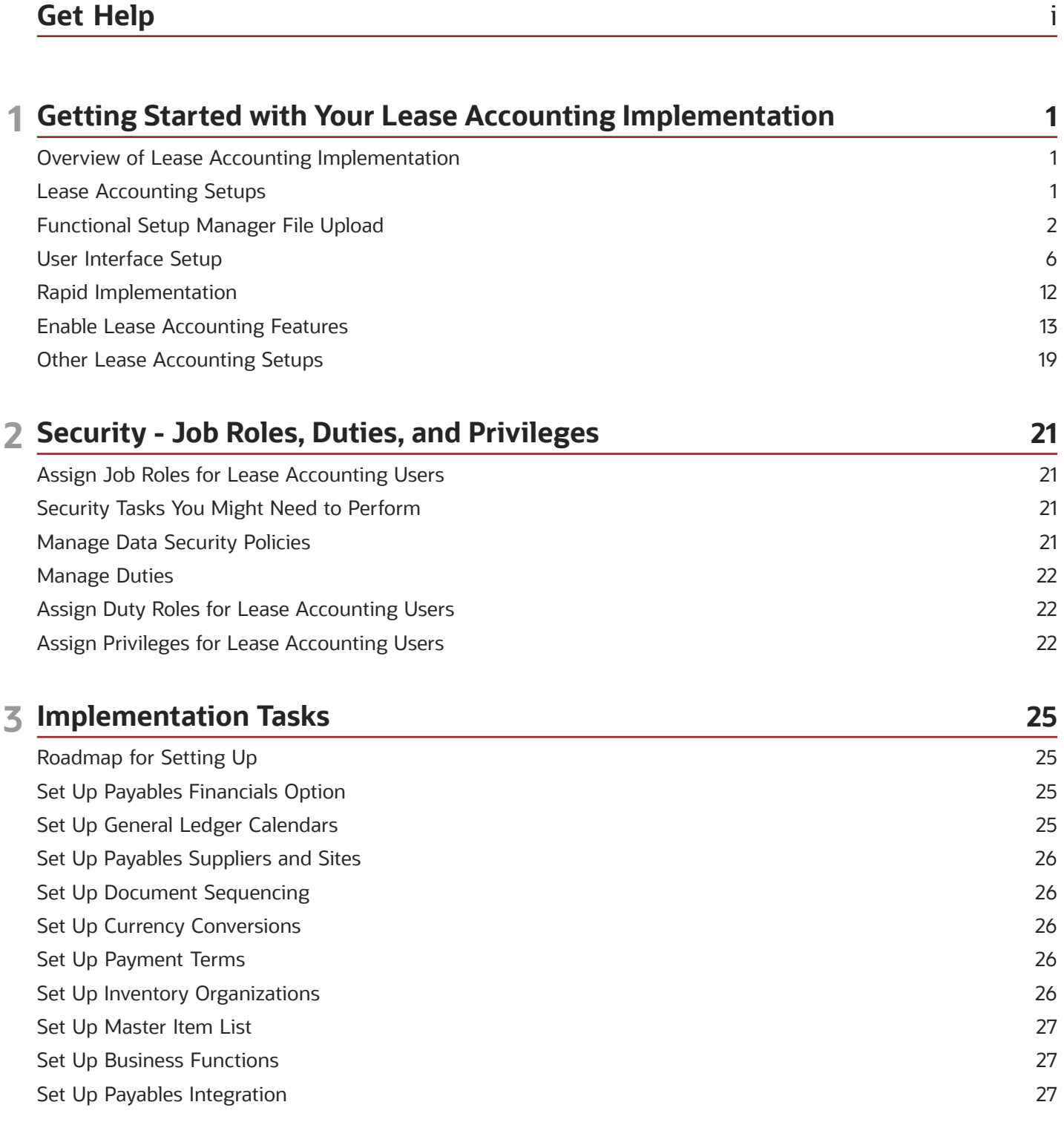

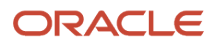

#### Set Up Subledger Accounting [...................................................................................................................................................](#page-32-3) 27

# <span id="page-4-0"></span>Get Help

There are a number of ways to learn more about your product and interact with Oracle and other users.

### Get Help in the Applications

Use help icons  $\odot$  to access help in the application. If you don't see any help icons on your page, click your user image or name in the global header and select Show Help Icons.

### Get Support

You can get support at *[My Oracle Support](https://support.oracle.com/portal/)*. For accessible support, visit *[Oracle Accessibility Learning and Support](https://www.oracle.com/corporate/accessibility/learning-support.html#support-tab)*.

### Get Training

Increase your knowledge of Oracle Cloud by taking courses at *[Oracle University](https://www.oracle.com/education/)*.

### Join Our Community

Use *[Cloud Customer Connect](https://cloudcustomerconnect.oracle.com/pages/home)* to get information from industry experts at Oracle and in the partner community. You can join forums to connect with other customers, post questions, suggest *[ideas](https://community.oracle.com/customerconnect/categories/idealab-guidelines)* for product enhancements, and watch events.

### Learn About Accessibility

For information about Oracle's commitment to accessibility, visit the *[Oracle Accessibility Program](https://www.oracle.com/corporate/accessibility/)*. Videos included in this guide are provided as a media alternative for text-based topics also available in this guide.

### Share Your Feedback

We welcome your feedback about Oracle Applications user assistance. If you need clarification, find an error, or just want to tell us what you found helpful, we'd like to hear from you.

You can email your feedback to *[oracle\\_fusion\\_applications\\_help\\_ww\\_grp@oracle.com](mailto:oracle_fusion_applications_help_ww_grp@oracle.com)*.

Thanks for helping us improve our user assistance!

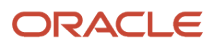

# **1 Getting Started with Your Lease Accounting Implementation**

# Overview of Lease Accounting Implementation

The Lease Accounting implementation is a simple setup using any of the given three methods.

- <span id="page-6-0"></span>• Functional Setup Manager (FSM) File Upload
- User Interface Setup
- Rapid Implementation

### Setup Components

Lease Accounting requires the setup of the following components:

- Payables Financial Options
- General Ledger Calendars
- Payables Suppliers and Sites
- Document Sequencing
- Currency Conversions
- Payment Terms
- Inventory Organizations
- Master Item List
- Business Functions

### Payables Integration

You also need to set up Payables Integration, if required.

### Subledger Accounting

You need to set up Subledger Accounting for payment accounting.

# <span id="page-6-1"></span>Lease Accounting Setups

You must use one of the following methods for Lease Accounting setup:

#### **Functional Setup Manager (FSM) File Upload**

*[Functional Setup Manager File Upload](#page-7-1)*

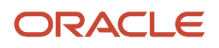

**User Interface Setup**

*[User Interface Setup](#page-11-1)*

**Rapid Implementation**

*[Rapid Implementation](#page-17-1)*

### <span id="page-7-1"></span><span id="page-7-0"></span>Functional Setup Manager File Upload

You can set up system options, discount rate indexes, and payment term templates using a .csv spreadsheet from the Manage Lease Accounting Configuration page.

### Create and Upload Setup Files

You need to use the following steps to download the .csv format files, fill up the relevant information, and upload the files to Lease Accounting:

#### **Manage Lease Accounting Configuration:**

- **1.** Sign in using the user role: Financial Application Administrator.
- **2.** Navigate to the Setup and Maintenance page from the My Enterprise menu.
- **3.** Change the functional area to Financials from the functional area list.
- **4.** Click Lease Accounting.
- **5.** On the 'Manage Lease Accounting Configuration' task, click Actions > Export to CSV.
- **6.** Click Create.
- **7.** Click Export only Template files option in the Export Data Setup to CSV File page.
- **8.** Click Submit.
- **9.** Click Ok and review the log when it is ready.
- **10.** Download the compressed file from Ready for Download.
- **11.** Extract the downloaded file to get 6 setup files (5 .csv) files.
- **12.** Fill up all the required information in the .csv files. Compile all the six files into a compressed file.
- **13.** Click Actions > Import Setup Data from CSV file.
- **14.** Browse for the compressed file and Click Submit to create the setup data.

The following are the CSV files:

- ORA\_FLA\_DISCOUNT\_INDEX\_RATES\_csv
- ORA\_FLA\_DISCOUNT\_INDEX\_INDEXES\_csv
- ORA\_FLA\_PAYMENT\_TEMPLATE\_ACCOUNTS\_csv
- ORA\_FLA\_PAYMENT\_TEMPLATE\_csv
- ORA\_FLA\_SYSTEM\_OPTIONS\_csv

You can use the information in these files to upload system options, discount rate indexes, and payment term templates.

**Note:** Even if you are uploading only the system options, the input compressed file must contain all the six files (five .csv and one .xml).

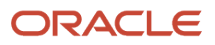

You can use the same infrastructure to upload multiple objects for setups such as 6 or 10 different discount rate indexes.

You can update the setups by exporting the setup data and then making changes and importing the compressed file.

#### **Manage Payment Increase Configuration:**

The setups for the payment increase configuration for CSV file uploads are also available for the following:

- Agreement Templates
- Payment Increase Indexes

### System Options

You use the system options to create the business unit for lease creation. It is a prerequisite.

You set up the system options to do the following processes:

- Capture compliance standards options
- Capture calculation options
- Capture auto-numbering options
- Create additional calendar for "Daily" calculations
- Set the Inventory Item Master for setting up Equipment Leases
- Enable Payables integration

You must provide the following system options information among other attributes:

- Org Name: The business unit name.
- Ledger Name: The ledger identifier in General Ledger.
- Primary Regime: You must select the primary accounting standard. The valid options are IFRS16 and ASC842. The accounting for compliance leases and their balances are generated according to the selected accounting standard.
- Secondary Regime: You must only select the secondary accounting standard if you need to comply with both standards. If the primary is IFRS16, the secondary will be ASC842 if both accounting standards are applicable for reporting and vice versa.
- Interest Calculation Method: The interest calculation method is 'Daily Compounding Interest.' Lease Accounting converts the periodic interest rate of 5% per annum to the daily compound interest rate. It employs the rate in the PV and Interest Expense calculations. The formula to convert rate is (1+R%) ^ (1/360 or  $1/365$ ) - 1.
- Amortization Method: You can choose the 'Periodic' or 'Daily' amortization method. In periodic amortization, the expense is uniform for all full periods. Lease Accounting calculates and applies a daily rate based on the total number of days in that calendar period in daily amortization. You can select a custom calculation calendar for daily amortizations or use the GL calendar. Daily amortization only supports the 'Days/Month' proration for the lease.
- Default Currency Conversion Type: The currency conversion type.
- Calendar Name: The name of the GL calendar. You can provide a user-defined calendar like 4-4-5 for deriving calculations only for daily calculations. You can use your GL calendar for reporting and other General Ledger activities.

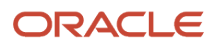

- Item Master Organization Name: The identifier for the inventory item master. You can use an item from the Item Master reference for creating the equipment lease's assets.
- Auto Asset Number Flag: The identifier to enable auto-numbering of the asset.
- Auto Lease Number Flag: The identifier to enable auto-numbering of the lease.
- Secondary Ledger Name: The name of the secondary ledger.

Add a secondary ledger only if you need to comply with the secondary accounting standard.

**Note:** You don't need to choose a secondary ledger if you don't need to report and account in multiple GAAPs.

**Note:** You can use only those business units with completed AP Financial options for creating lease accounting setups.

**Note:** You can create leases only for those business units defined in the system options setup.

### Discount Rate Indexes

You set up the discount rate index to do the following processes:

- Capture the Cost of Funds
- Create the discount rates to use in PV calculations
- Generate the amortization start date
- Associate to the lease for applying the discount rate
- Activate the index for lease use
- Provide the appropriate names and descriptions for categorizing indexes

You must provide the following information for discount rate indexes among other attributes:

- Name: The discount rate index name.
- Business Unit: The business unit name.
- Rate Value: The discount rate value for the effective dates.
- Effective Start Date: The effective start date of the discount rate line.
- Final Flag Display: The identifier to activate the discount rate index.

You can provide multiple discount rates within the same .csv file if the dates don't overlap and are in sequential order.

### Payment Term Templates

You set up the payment templates to do the following processes.

- Accelerate payment creation
- Create error-free payments
- Implement financial policies onto payments consistently
- Drive calculation option of balances for right-of-use, liability, and expenses
- Capture accounts for SLA accounting
- Capture accounts for primary and secondary ledgers accounting
- Capture tax attributes for defaulting onto AP Invoice

You must provide the following information for payment term templates among other attributes:

- Name: The name of the payment term template.
- Description: The description of the payment term template.
- BU Name: The business unit name.
- Payment Frequency Code Display: The frequency of the payment. The valid values are Daily, Monthly, Quarterly, or Annually.
- Intercompany Flag Display: The identifier to mark Intercompany transactions.
- Liability Flag Display: The identifier to enable liability.
- ROU Asset Flag Display: The identifier to enable right-of-use.
- Payment Purpose Code Display: The name of the payment purpose.
- Payment Type Code Display: The name of the payment type.
- Vendor ID Display: The name of the supplier.
- Vendor Site ID Display: The site of the supplier.
- Option Flag Display: The identifier to mark the option payment template.
- Option Type Code Display: The type of option.

You must provide the following information from the **FLA\_LEASE\_ACCOUNT\_CLASS** lookup among other attributes:

- Account Detail Number: The unique account detail number used in the payment term template.
- Account Class Code Display: The account class of the account in this distribution.
- Ledger Name: The GL identifier associated with the payment term template.
- CCID Segment: The identifier of code combination.

### Accounting Information

#### **Accounting Classes**

You can use the following accounting classes:

- **Right-of-Use:** The right-of-use account. You require it for Lease Booking.
- **Lease Liability:** The lease liability account. You require it for Lease Booking.
- **Reserve:** You use the reserve account when the right-of-use amount isn't the same as the lease liability amount.
- **Interest Expense:**You use the interest expense account to capture the interest expense accrual in IFRS16, and include in Lease Expense in ASC842. You require it for IFRS16.
- **Amortization Expense:** You use the amortization expense account (the equivalent of depreciation charge) to capture amortization expense accrual in IFRS16, and include in Lease Expense in ASC842. You require it for ASC842.
- **Accumulated Amortization:** Lease Accounting collects the accumulated amortization expense in this account. You require it for the Lease Expense accounting event.

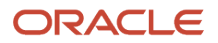

- **Lease Expense:** The ASC842 lease expense account. You require it for ASC842.
- **Noncompliance Expense:** The charge account for the noncompliance expense (no liability or right-of-use checks). Lease Accounting uses this account on noncompliance invoices on the expense distribution when it reaches Payables. You require it if the Payables setup doesn't have an 'Expense' account defined in the setup.
- **Payables Clearing:** For compliance payments, Lease Accounting uses the payables clearing account as an offset for creating a temporary Payables Liability charge. You require it for the Lease Payments Approval event.
- **Payables Liability:**You use the payables liability account on the credit side of AP invoice. Lease Accounting sends this account on the invoices that you source from it. If Payables setup doesn't have this account, you must define this account on the payment.
- **Gain/Loss:** For all terminations and scope decrease amendments, Lease Accounting calculates the gain or loss in this account.
- <span id="page-11-1"></span><span id="page-11-0"></span>• **Foreign Exchange Gain/Loss:** You use this account during the revision of transactions to reevaluate the rightof-use for foreign exchange transactions.

### User Interface Setup

You can also set up system options, payment term templates, and discount rate indexes from the Manage Lease Accounting Configuration page.

You must do the following steps to start the setup process:

Ensure you have the Financial Application Administrator role assigned to you.

Navigate to the Setup and Maintenance page from the My Enterprise menu.

Change the functional area to Financials from the functional area list.

Click Lease Accounting.

You can set up Oracle Lease Accounting using the new user interface for setup in the 'Manage Lease Accounting Configuration' option.

#### **Manage Lease Accounting Configuration UI Setup:**

You can complete the setup required for system options, discount rate indexes, and payment term templates directly from the Search page.

You can select the following options from the Search Options:

- Search System Options
- Search Discount Rate Indexes
- Search Payment Term Templates

You can also edit, update, and duplicate the setups from the Manage Configuration setup.

### System Options Setup

You can give the following information for system options setup:

#### **General:**

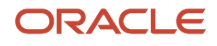

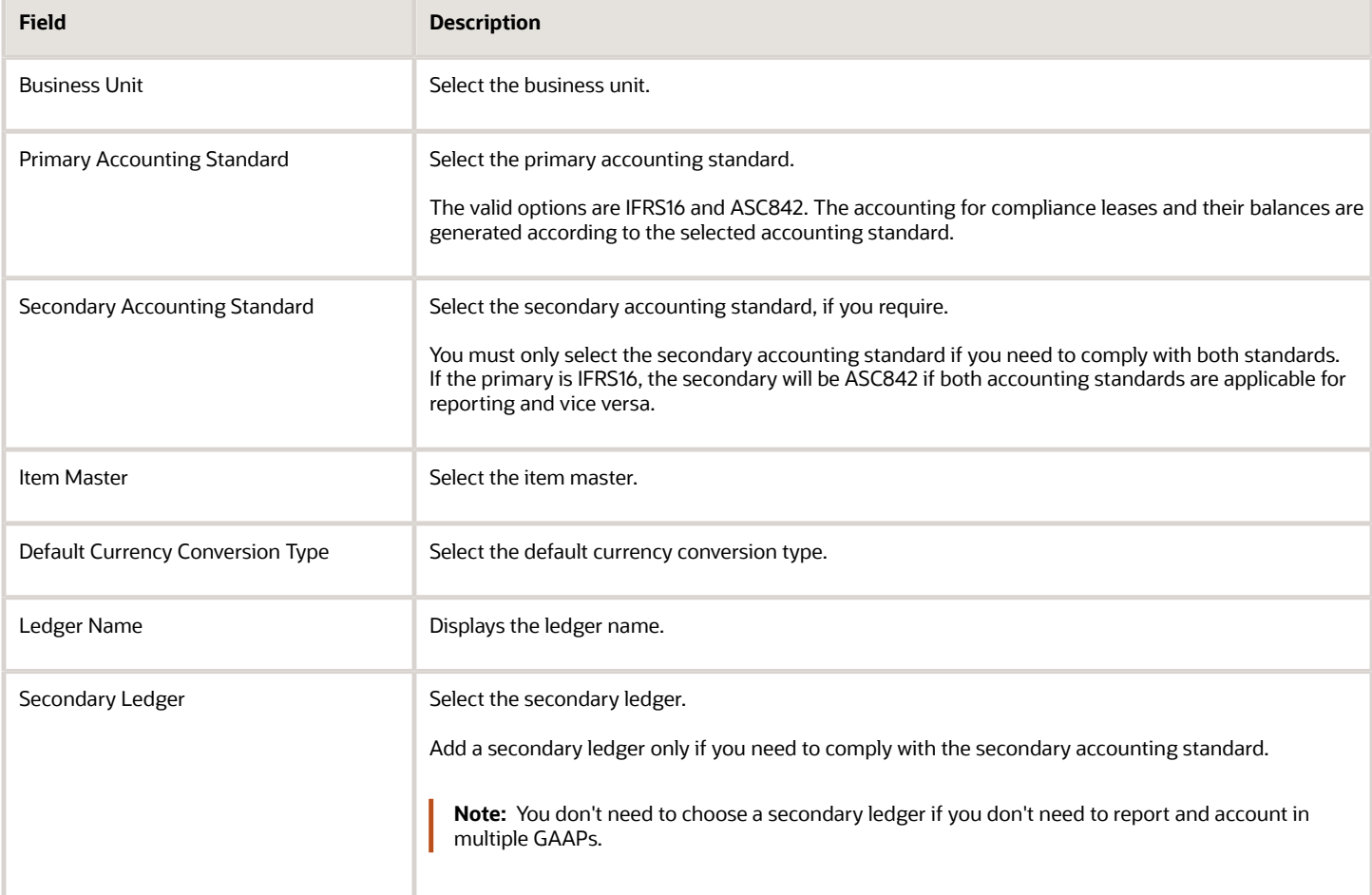

#### **Amortizations:**

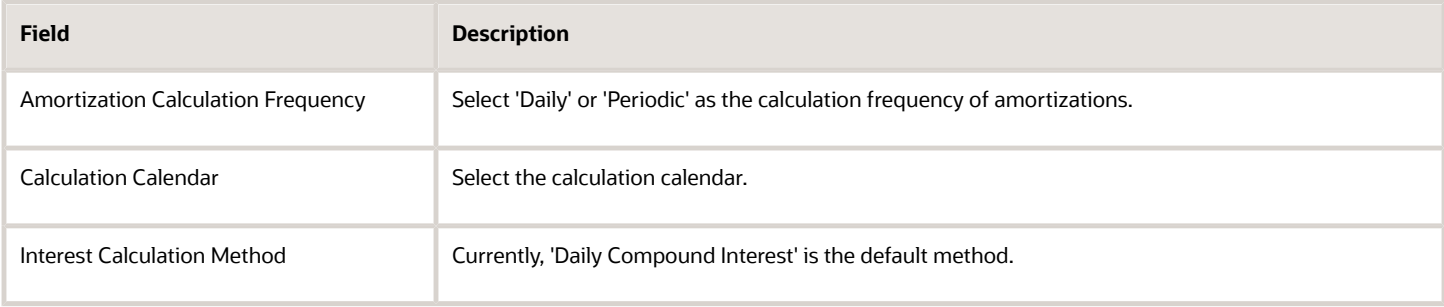

#### **Numbering:**

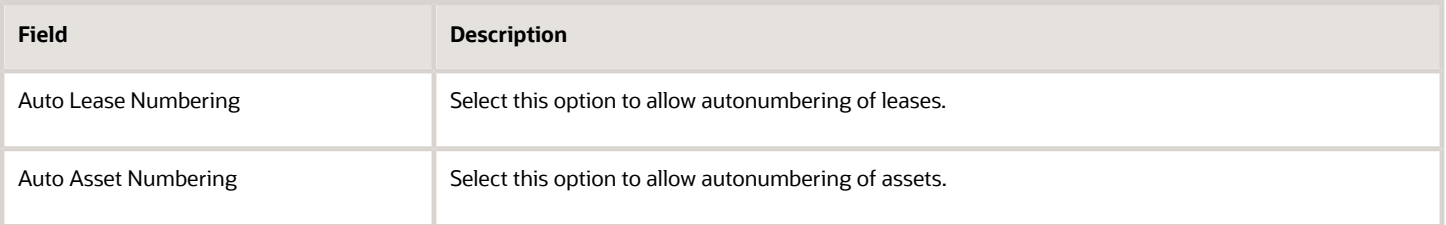

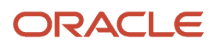

### **Approvals:**

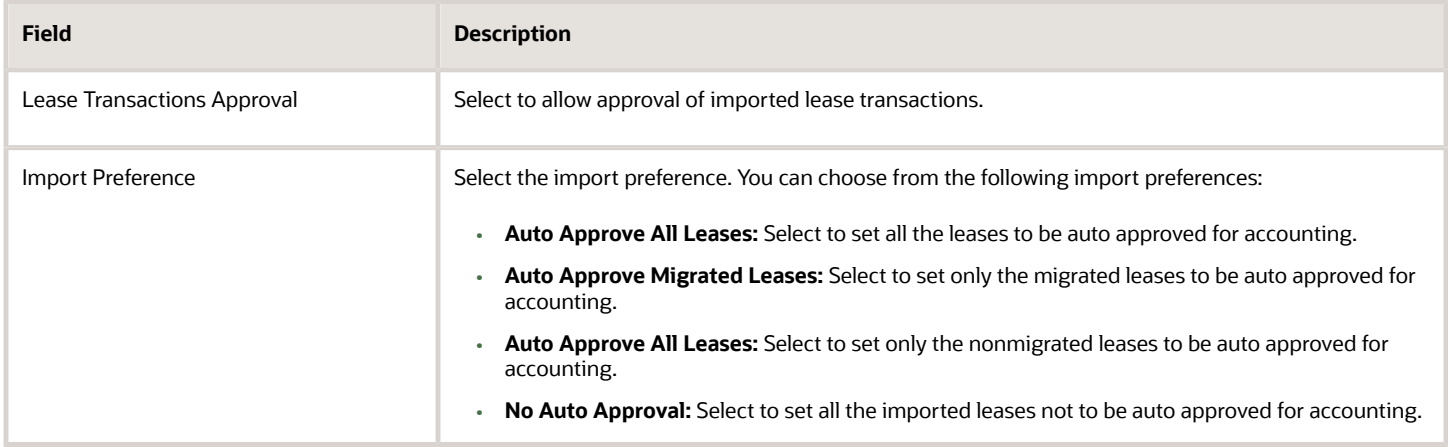

#### **Payment Processing:**

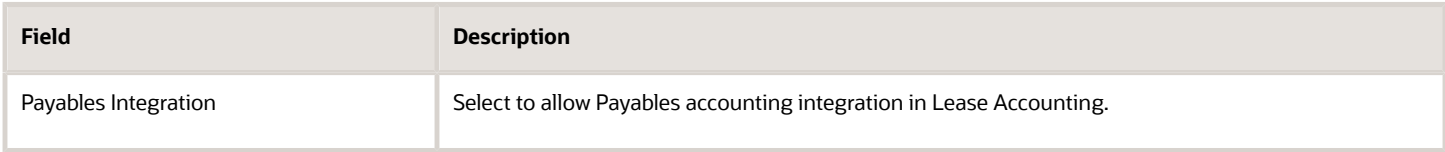

#### **Lease Liability Reclass:**

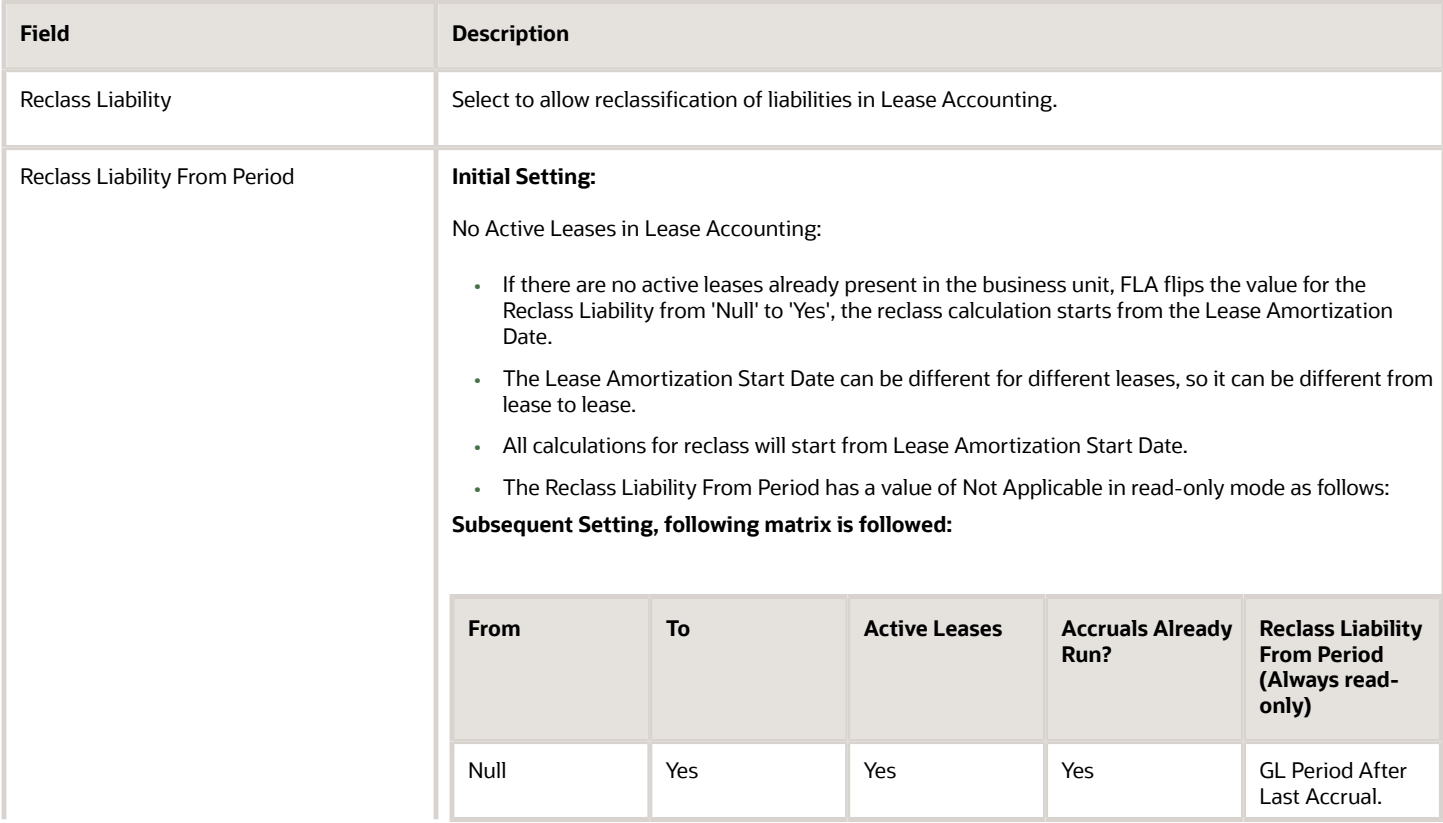

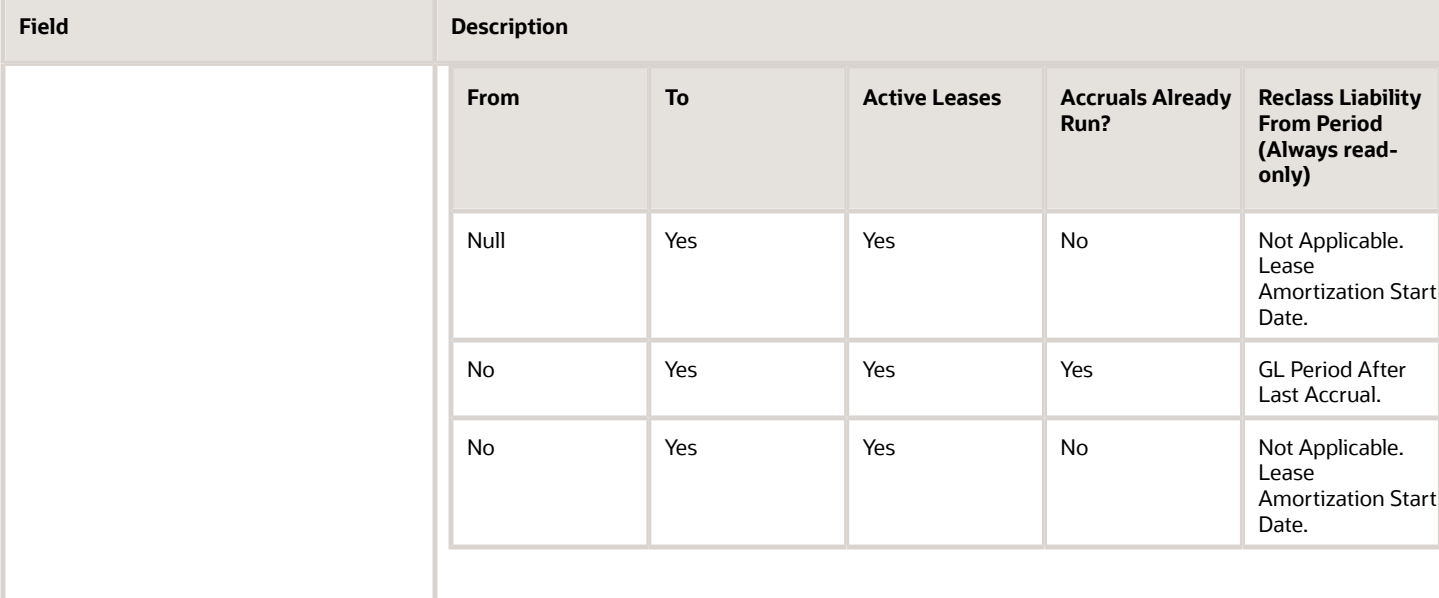

Click Save and Close.

### Discount Rate Indexes Setup:

You can give the following information for setting up the discount rate indexes:

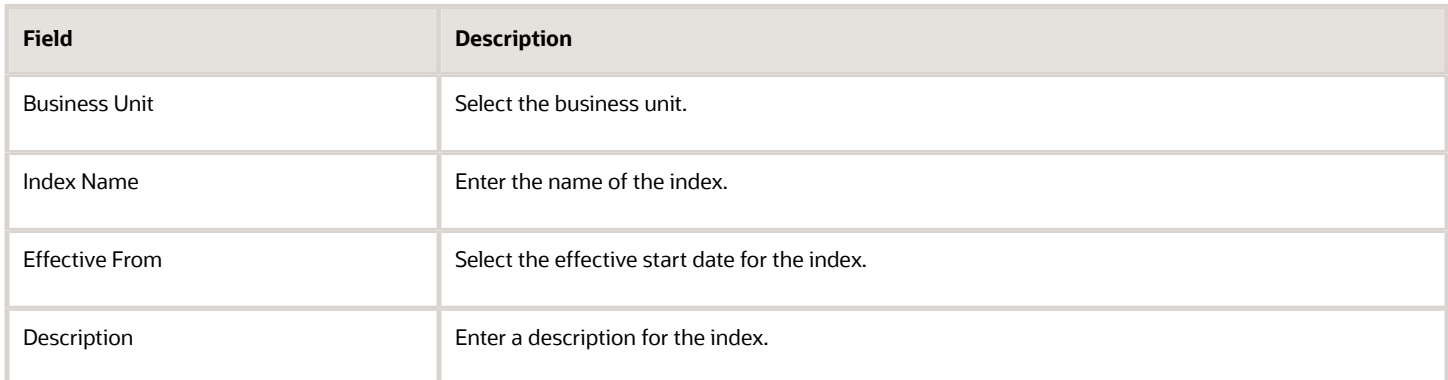

Click Save and Close.

### Payment Term Templates Setup

You can give the following information for setting up the payment term templates:

#### **General:**

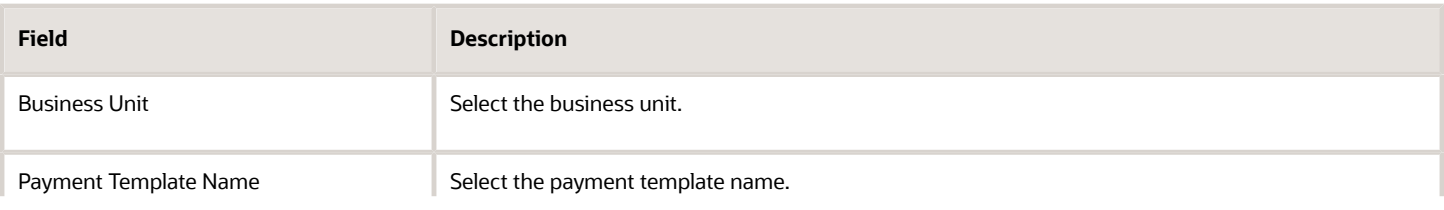

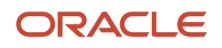

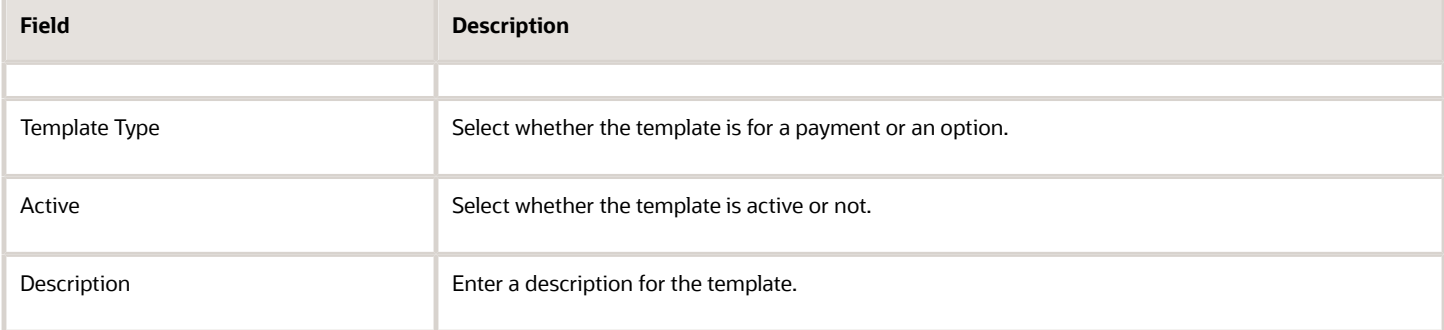

#### **Payment Details:**

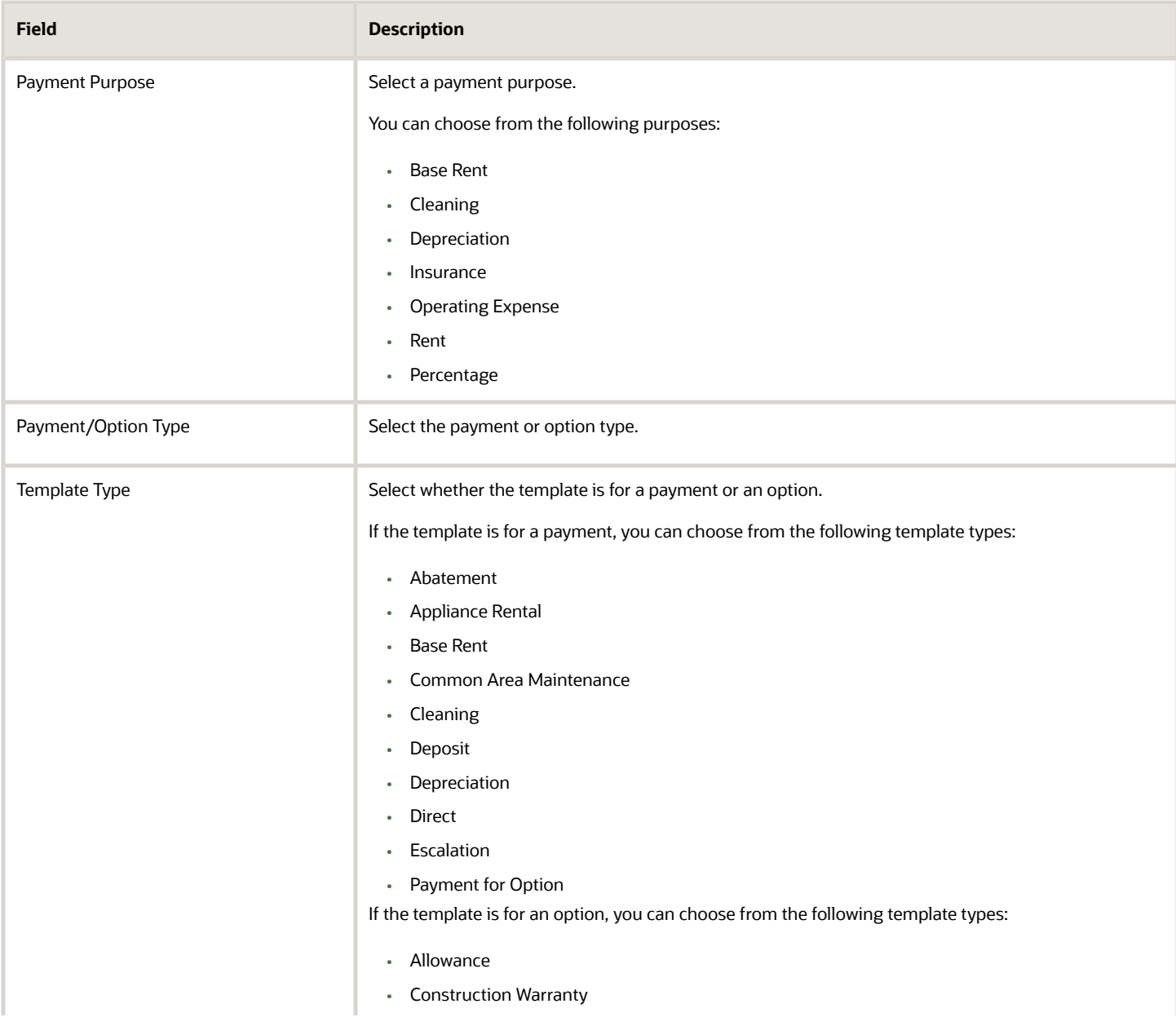

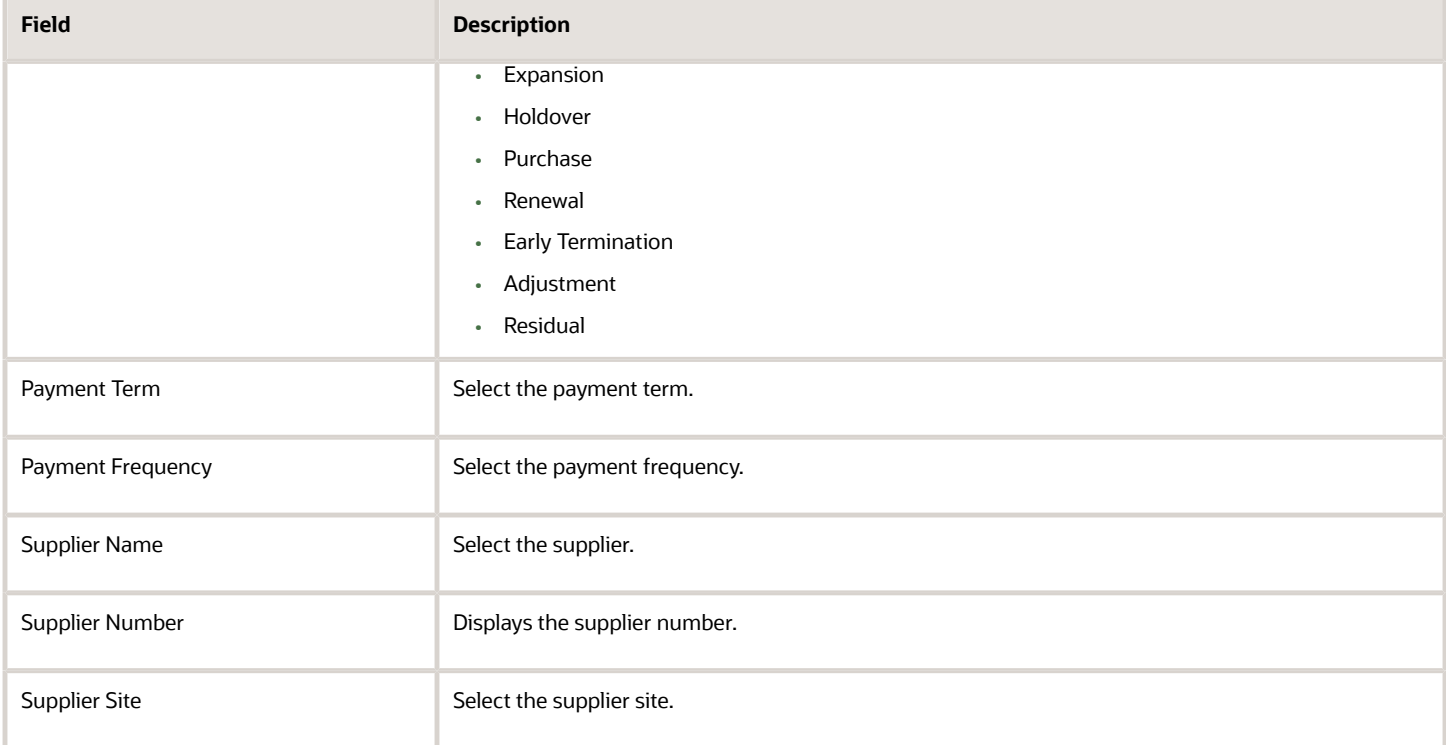

#### **Accounting:**

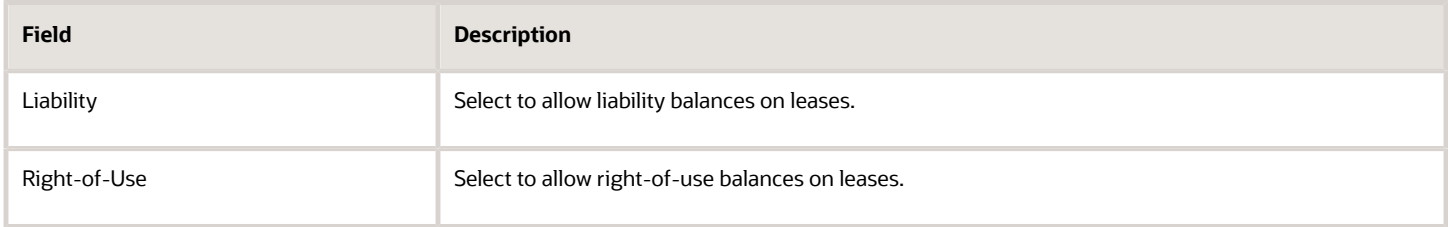

#### **Tax:**

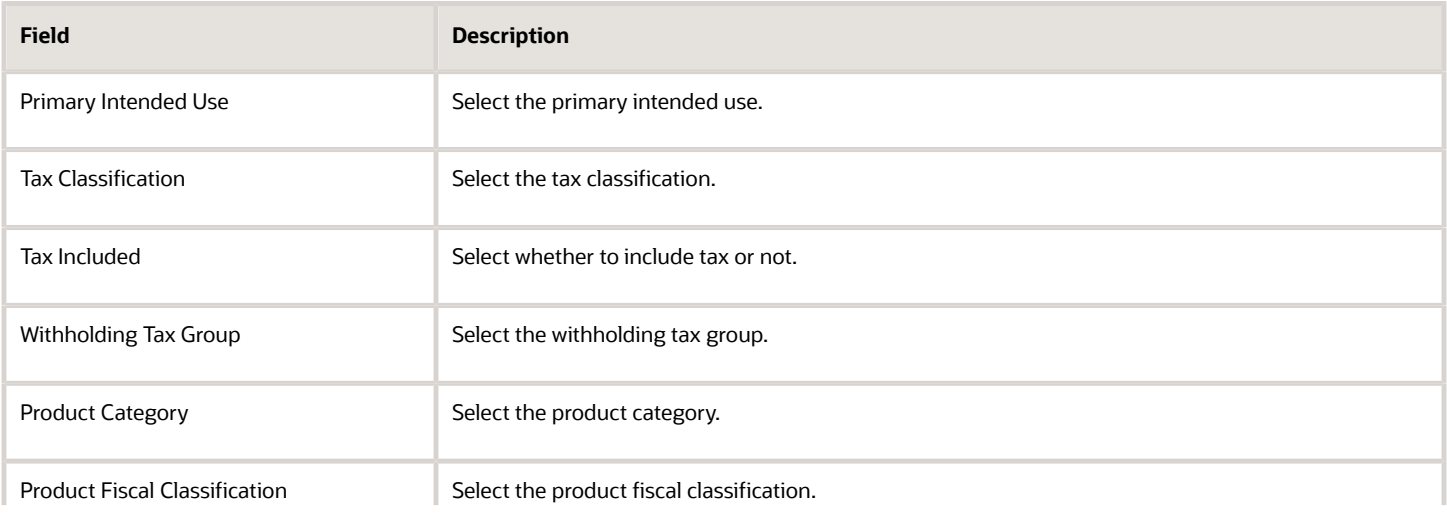

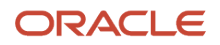

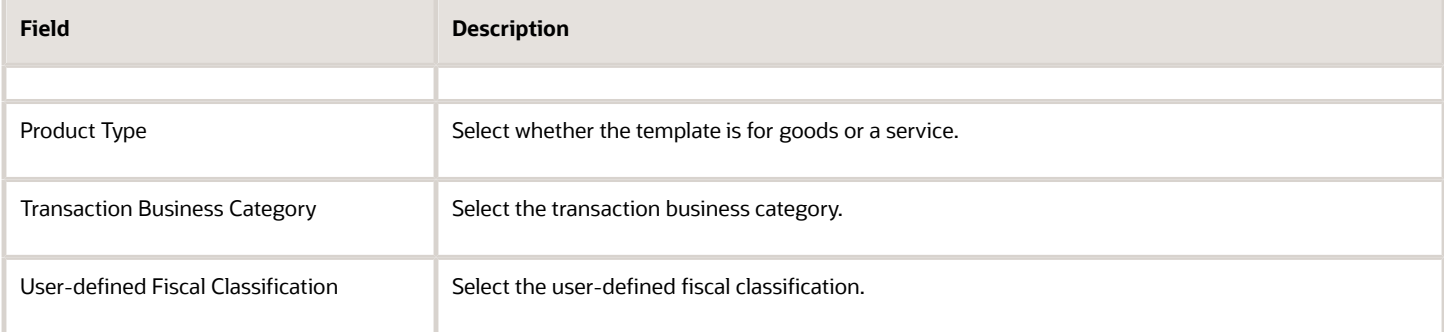

#### **Distributions:**

Click (+) to add distribution information.

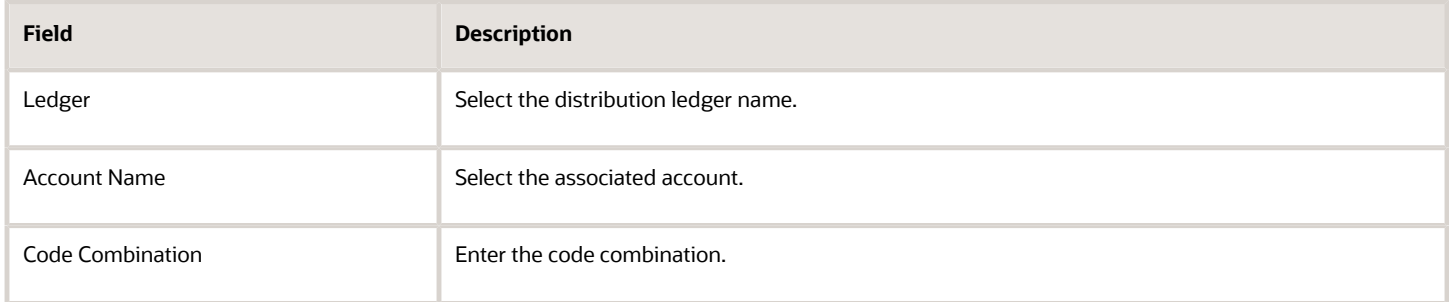

Click Save and Close.

# Rapid Implementation

You can set up rapid implementation from the Manage Lease Accounting Configuration page.

You can use the following steps for rapid implementation:

- <span id="page-17-1"></span><span id="page-17-0"></span>• Navigate to the Setup and Maintenance page from the My Enterprise menu.
- Change the functional area to Financials from the functional area list.
- Click Lease Accounting.
- You can set up Lease Accounting using the new user interface for setup in the 'Manage Lease Accounting Configuration' option.
- Select Download-Upload Configuration from the Actions menu.
- Click Download Configuration Template.
- Fill the template with the relevant information for rapid implementation. Refer to the Functional Setup Manager File Upload section for more information.
- Click Choose File to select the completed template.
- Click Upload to update the setup information.

Lease Accounting also provides rapid implementation for Payment Increase Configuration components.

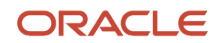

### <span id="page-18-0"></span>Enable Lease Accounting Features

Lease Accounting is in the Financials functional area.

#### **Manage Features:**

Navigate to the FSM page using My Enterprise > Setup and Maintenance.

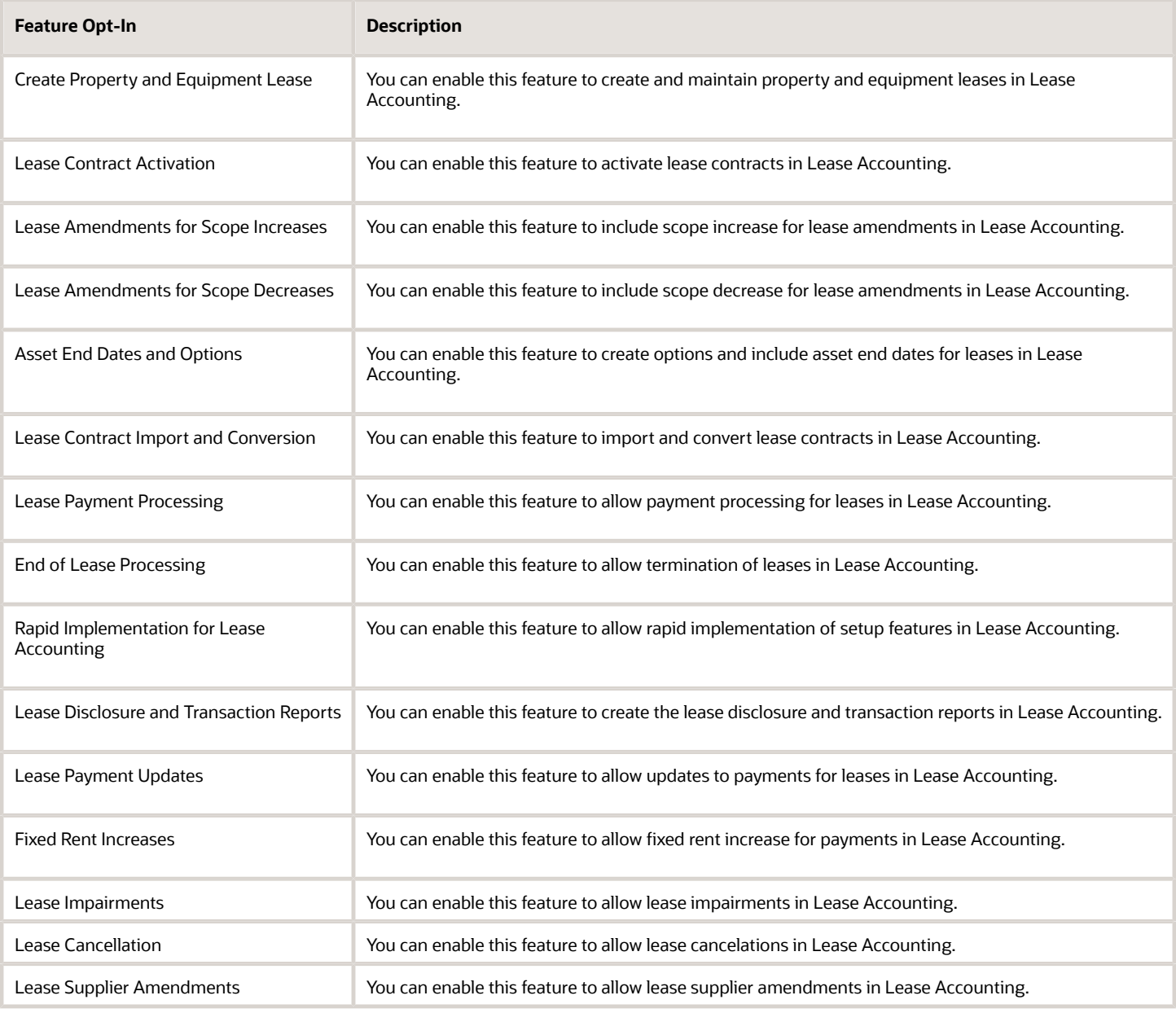

**Note:** All features are a "Customer Must Take Action before Use by End Users," which means Oracle Lease Accounting delivers them disabled. You must use the opt-in method to enable the feature.

#### To access its setup tasks:

- **1.** On the Setup and Maintenance page, select Financials from the list.
- **2.** Click Lease Accounting and select Change Feature Opt In.
- **3.** Select the check box in the Enable column for the features in Lease Accounting using the Edit icon.
- **4.** Click Done.

#### **Manage Tasks.**

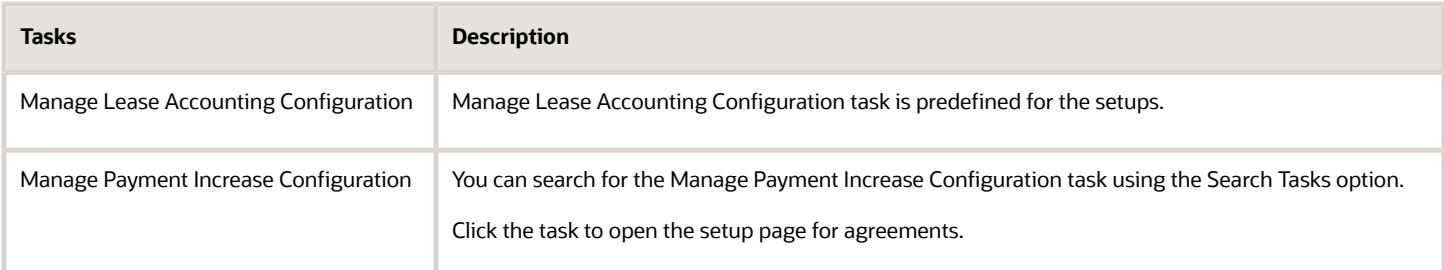

#### **Manage Payment Increase Configuration:**

#### **Search Agreement Templates:**

**1.** The following fields are available as search parameters:

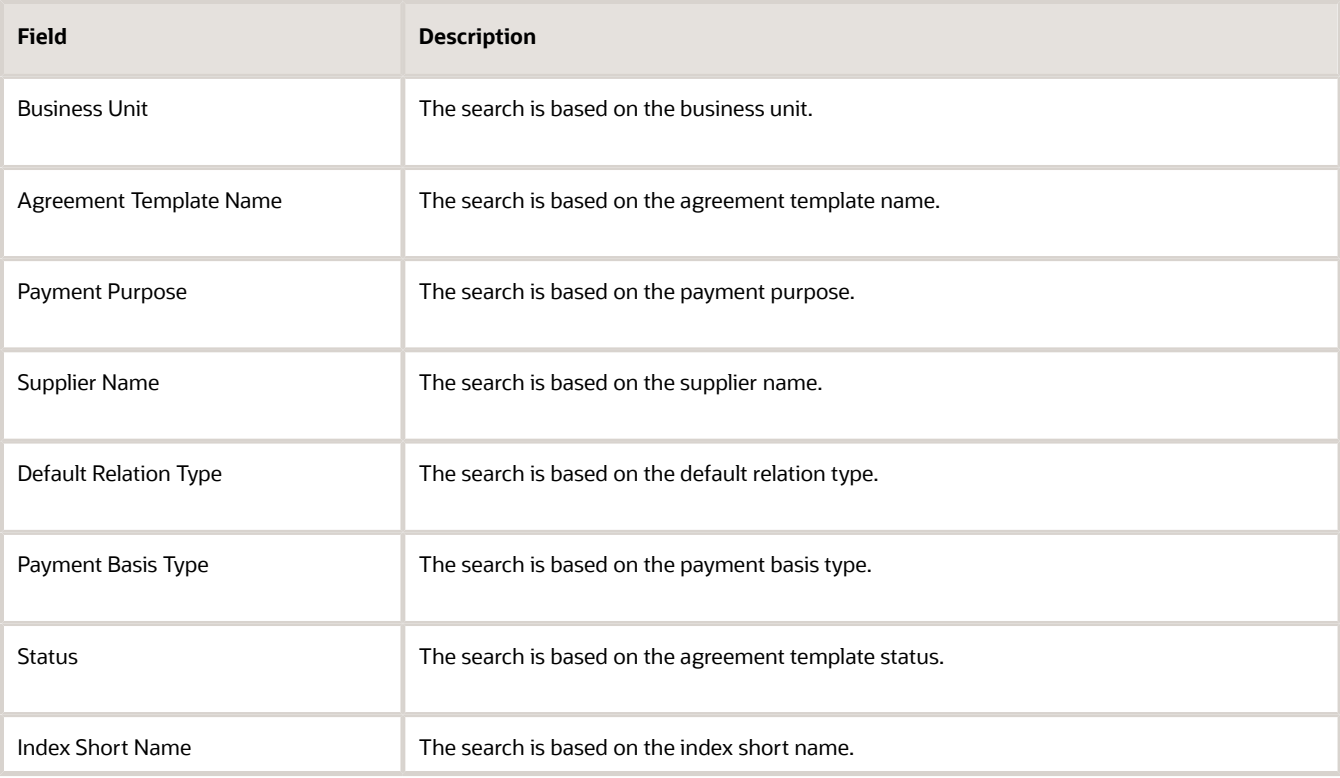

**2.** Click Search.

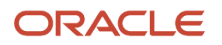

- **3.** The results are displayed in the Agreement Templates Display section of the Manage Payment Increase Configuration page.
- **4.** Click the agreement template to open the template details.
- **5.** Click Save to retain the search information.
- **6.** If needed, you can use Reset to clear the search information.
- **7.** Use Advanced Search to deep search for agreement template information.
- **1.** Click New (+) to display the Create Payment Increase Agreement Template page.
- **2.** The following fields are available as part of the Payment Increase Agreement Template creation:

#### **Payment Increase Agreement Template: General Section**

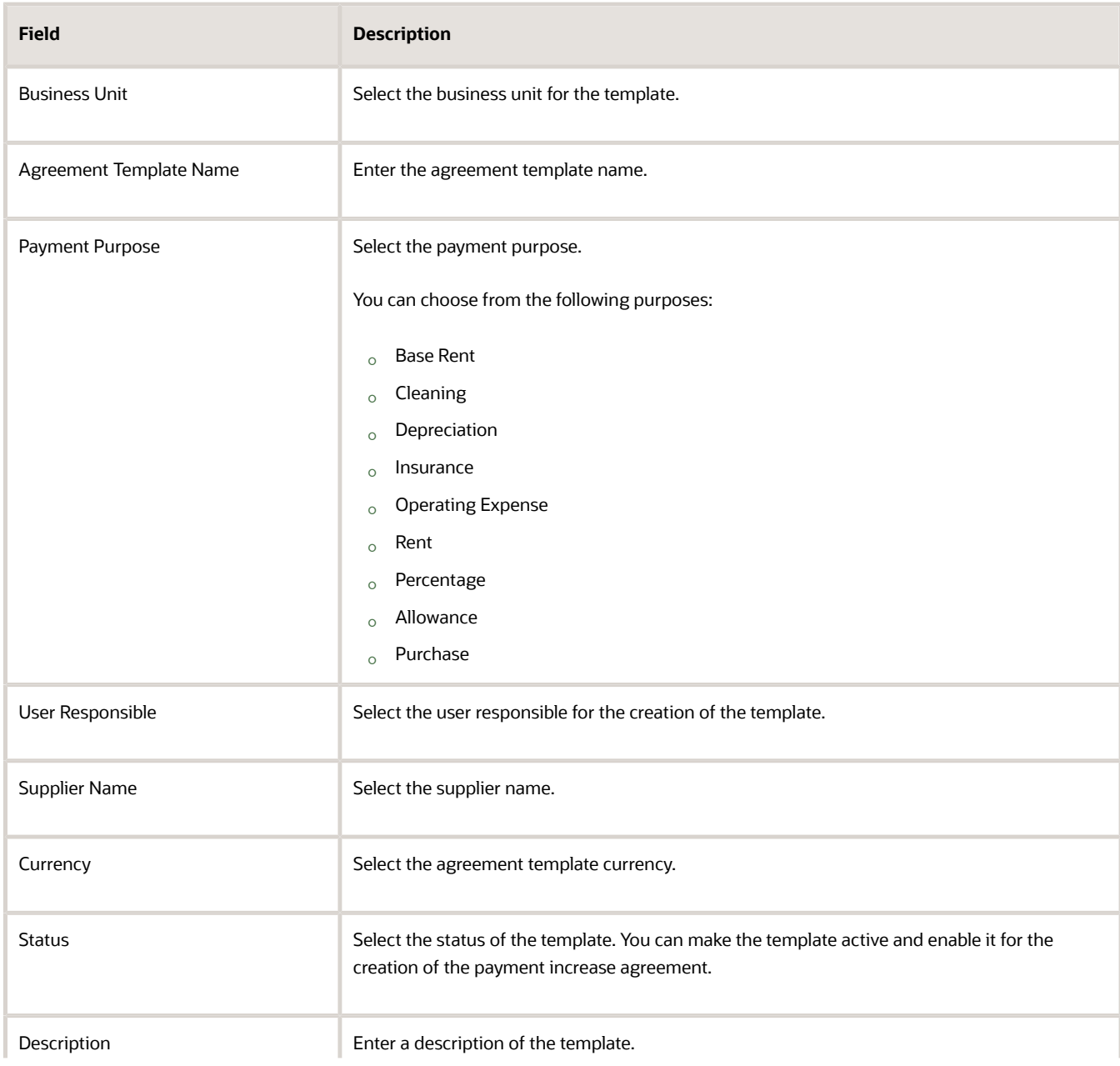

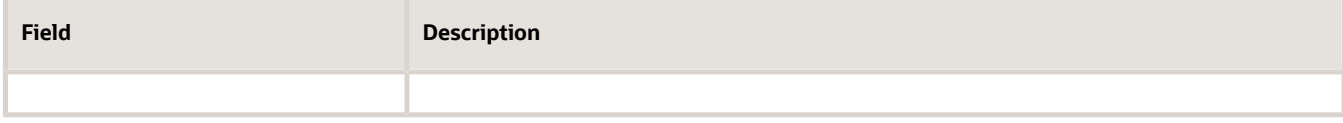

#### **Payment Increase Agreement Template: Details Section**

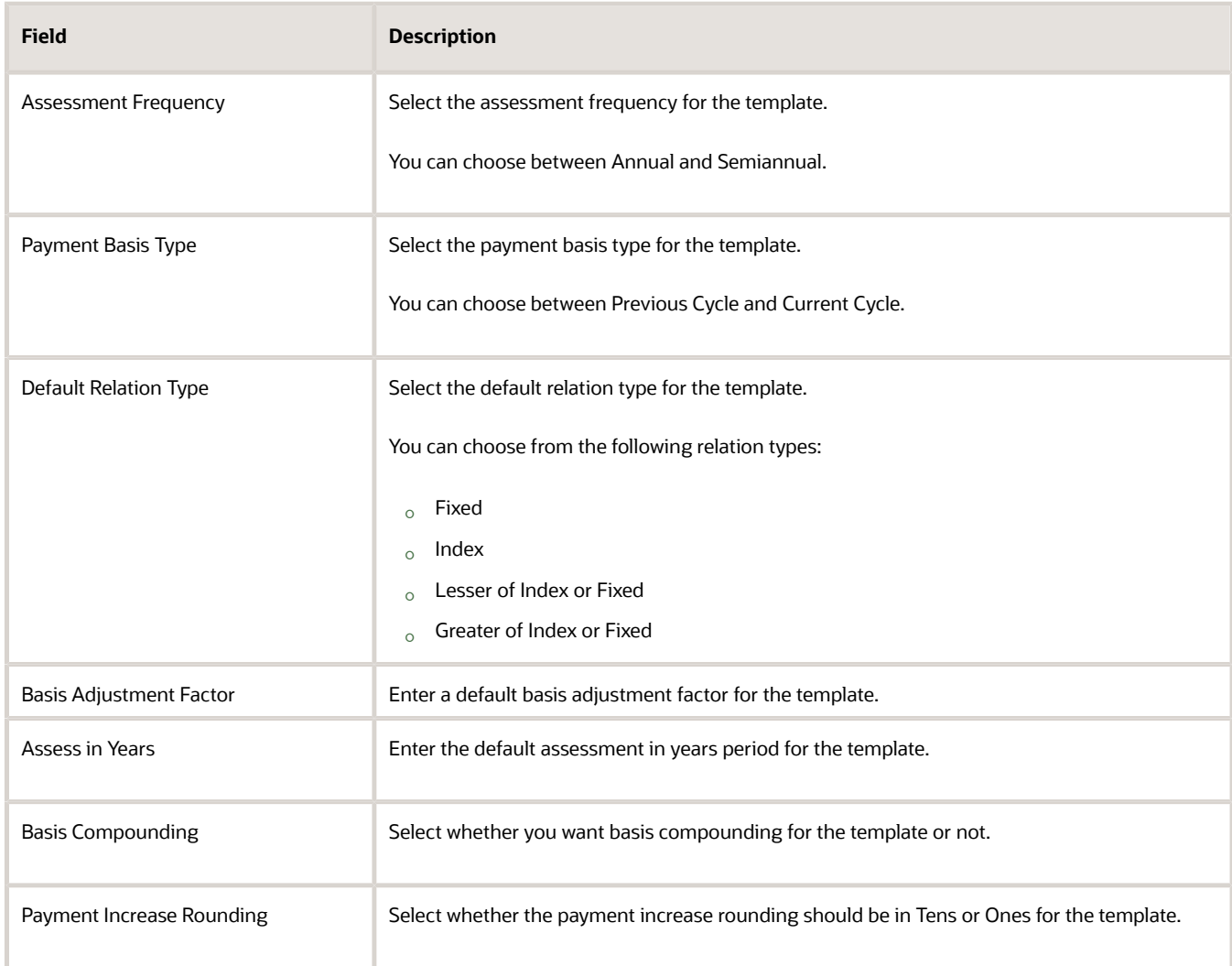

#### **Payment Increase Agreement Template: Fixed Increase Values Section**

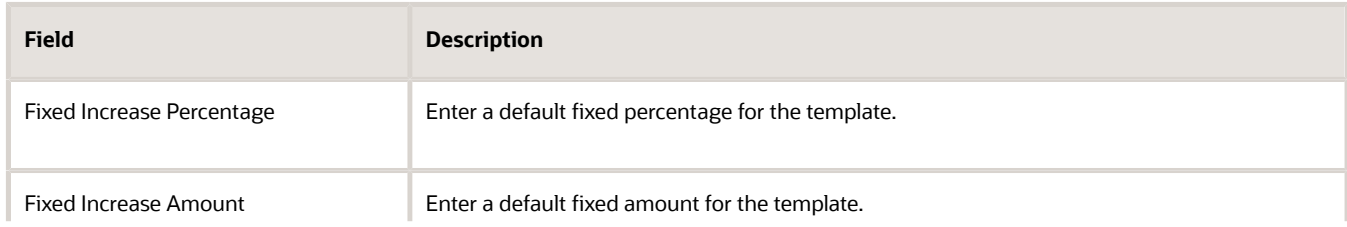

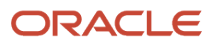

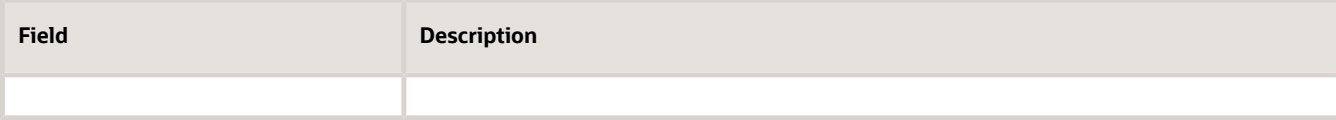

#### **Payment Increase Agreement Template: Index Increase Values Section**

Oracle Lease Accounting displays this section if you have selected any of the following options as the default relation type:

- Index
- Lesser of Index or Fixed
- Greater of Index or Fixed

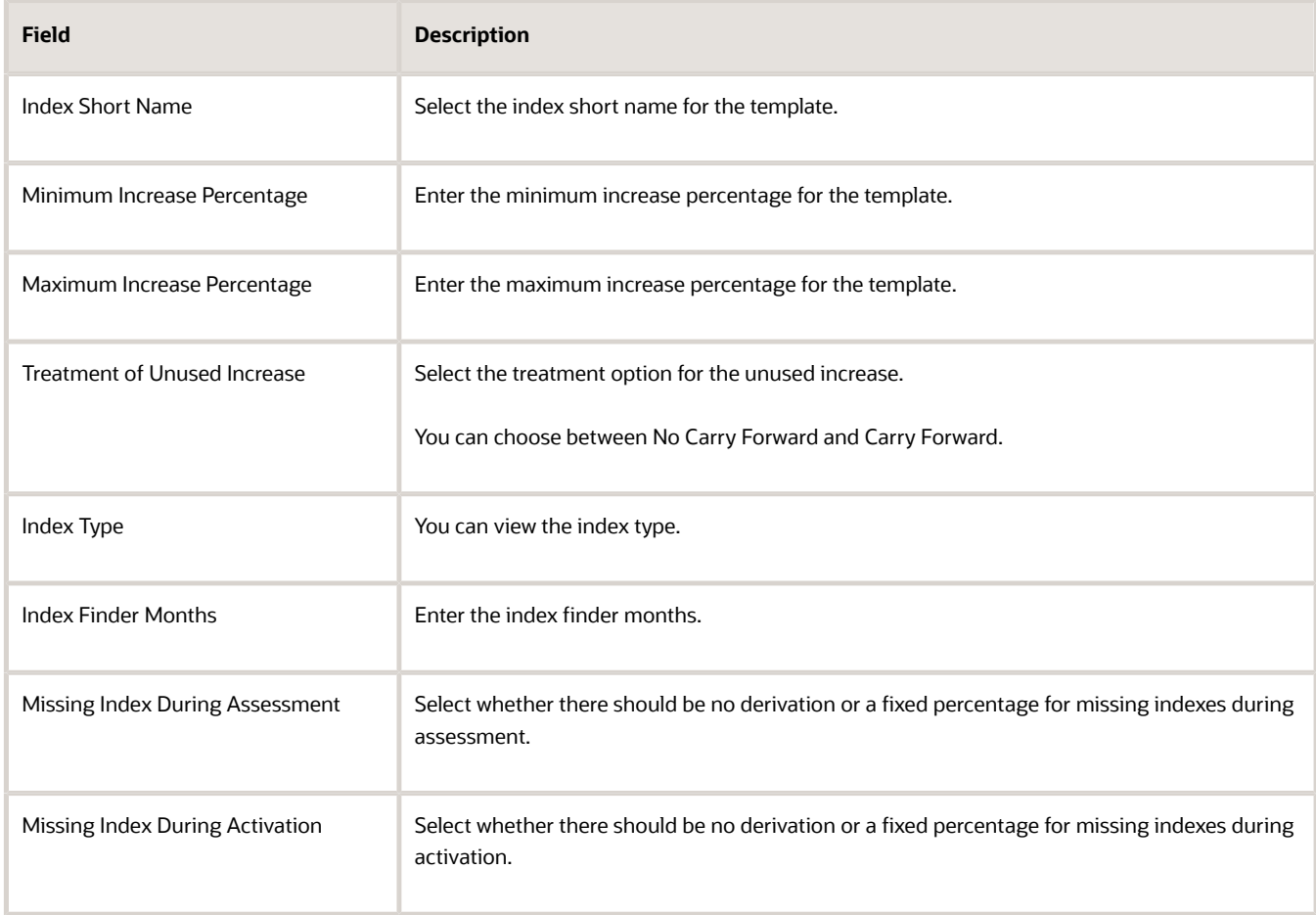

#### **3.** Click Save and Close.

#### **Search Payment Increase Indexes:**

**1.** The following fields are available as search parameters:

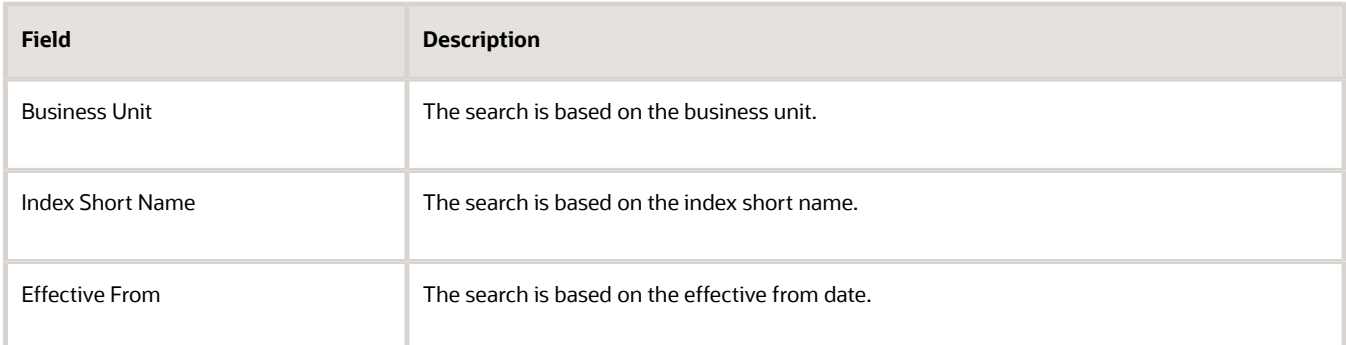

- **2.** Click Search.
- **3.** The results are displayed in the Search Payment Increase Indexes section of the Manage Payment Increase Configuration page.
- **4.** Click the index short name to open the index details.
- **5.** Click Save to retain the search information.
- **6.** If needed, you can use Reset to clear the search information.
- **7.** Use Advanced Search to deep search for information on payment increase indexes.
- **1.** Click New (+) to display the Create Payment Increase Index page.
- **2.** The following fields are available as part of the Payment Increase Index creation:

#### **Payment Increase Index**

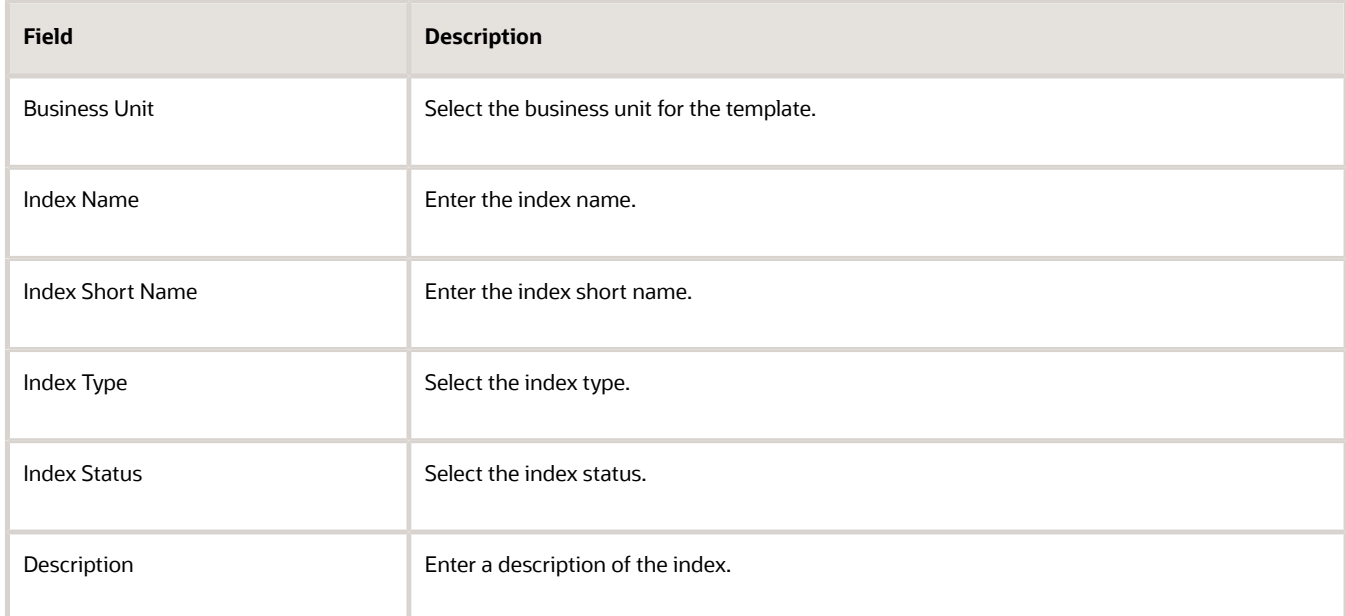

**3.** Click Save and Close.

### Other Lease Accounting Setups

You can set up other features of Lease Accounting such as descriptive flexfields.

#### **Descriptive Flexfields**

Lease Accounting provides the following descriptive flexfields:

- <span id="page-24-0"></span>• Manage Lease Accounting Transaction Descriptive Flexfields
	- Lease Assets Descriptive Flexfield
	- Lease Details Descriptive Flexfield
- Manage Lease Accounting Configuration Descriptive Flexfields
	- Payment Increase Templates Descriptive Flexfields
	- Payment Templates Descriptive Flexfields
	- System Options Descriptive Flexfields
- Manage Subledger Accounting Descriptive Flexfields

Use the following steps to manage the flexfields:

- Navigate to the Setup and Maintenance page from the Settings and Action menu.
- Change the functional area to Financials from the functional area list.
- Click Lease Accounting.
- You can set up Lease Accounting using the new user interface for setup in the 'Manage Lease Accounting Configuration' option.
- Search for the flexfields in the Tasks search.
- Select any flexfield and run a blank search.
- Select any row and perform Edit.
- Click Manage Contexts.
- Click Add to add a new context. You can add context information, context-sensitive segments, and validators as required.
- Click Save and Close.

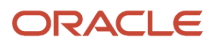

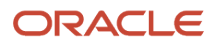

# **2 Security - Job Roles, Duties, and Privileges**

# <span id="page-26-0"></span>Assign Job Roles for Lease Accounting Users

This table gives the job roles of a Lease Accounting user.

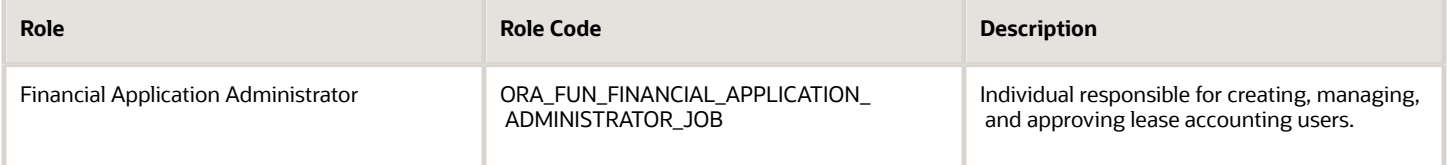

### Security Tasks You Might Need to Perform

These are some of the security tasks that you might need to do:

- <span id="page-26-1"></span>• Manage Data Security Policies
- <span id="page-26-2"></span>• Manage Duties

For more information, refer to My Oracle Support Knowledge Document 1387777.1, Getting Started with Oracle Fusion Applications, Common Implementation.

# Manage Data Security Policies

Enter the data security function for your roles in the security console. This enables the Manage Lease Contract Data and Generate Amortization Schedule Data privileges:

The setup of this feature is through the Financial Application Administrator.

Create Data Security Policy using Tools > Security > Roles

- Policy Name: Enter a name for the policy.
- Start Date: Enter the start date of the policy.
- Data Resource: Select the business unit.
- Data Set: Select by Instance Set.
- Action: Access the business units for which you explicitly authorize the user.

You can assign the newly created data access privileges through the data security policy.

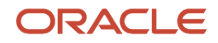

### <span id="page-27-0"></span>Manage Duties

Oracle Lease Accounting provides a new duty called Lease Contract Duty.

You must assign the duty to the user for carrying out lease duties of lease creation and amortization generation.

Oracle Lease Accounting adds the privileges to the Financial Application Administrator role to add the setups through FSM.

You can access the Create Property and Equipment Leases functionality using the Lease Contract duty.

You must create a new job role, "Manage Lease Contract," using this duty.

# <span id="page-27-1"></span>Assign Duty Roles for Lease Accounting Users

You can assign the following duty role to a Lease Accounting user.

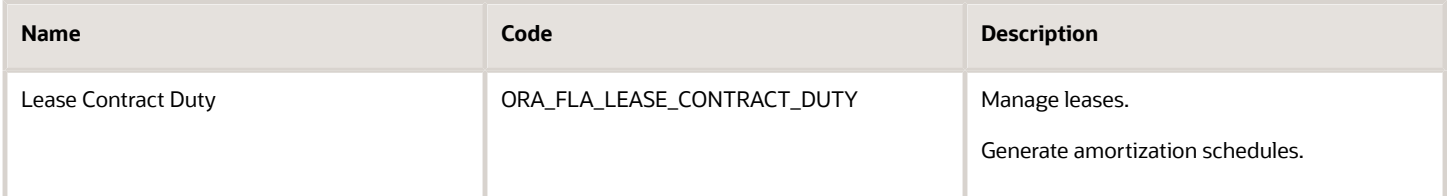

For information, see:

<span id="page-27-2"></span>• Role-Based Access Control, Oracle Fusion Applications Understanding Security guide

# Assign Privileges for Lease Accounting Users

This table gives the privileges that Lease Accounting users require to perform various functions.

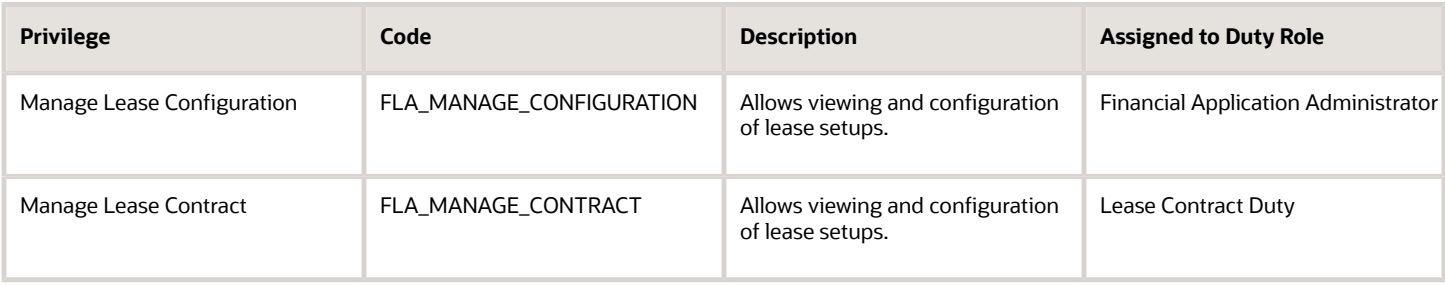

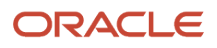

Add ORA\_FLA\_LEASE\_CONTRACT\_DUTY\_OBI to your role. This generates the Lease Details Report and moves the version status to Finalized.

**Note:** The lookup ORA\_FLA\_OPTIN\_OPTIONS has all the lookup values enabled for the Attach Lease Detail Report button to appear on the screen.

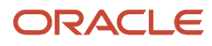

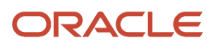

# **3 Implementation Tasks**

### Roadmap for Setting Up

Use this roadmap as the high-level procedure to implement lease accounting.

- <span id="page-30-0"></span>• Payables Financial Options
- System Options
- Primary Discount Rate Indexes
- Payment Term Templates
- General Ledger Calendars
- Account Payables Suppliers and Sites
- Document Sequencing
- Currency Conversions
- Payment Terms
- Inventory Organizations
- Master Item List
- <span id="page-30-1"></span>• Business Functions

# Set Up Payables Financials Option

You must set up the Payables Financials Options before setting up the system options.

You can complete the **Manage Common Options for Payables and Procurement** setups given in the Implementing Payables Invoice to Pay guide for your business unit.

### <span id="page-30-2"></span>Set Up General Ledger Calendars

You must configure the GL calendars to enable selection of accounting dates for leases.

For daily calculations, set up the GL calendar according to your business needs such as 4-4-5.

You can set up a daily calendar only for calculations and follow the GL calendar for reporting and transaction creation.

### <span id="page-31-0"></span>Set Up Payables Suppliers and Sites

You must set up the Payables supplier and supplier site information to complete the payment information in the leases.

You will need the **Procurement Buyer** role for assigning the suppliers and sites to your business units.

# Set Up Document Sequencing

You must set up document sequencing to use the auto-numbering functionality of lease objects such as leases and assets.

You can set up document sequencing through Task > Manage Document Sequences and by completing the following steps:

- <span id="page-31-1"></span>• Create a new sequence.
- Associate the new sequence to 'Lease Accounting Lease Sequence Category.'
- <span id="page-31-2"></span>• Associate the new sequence to the business unit.

# Set Up Currency Conversions

You must configure the currency information to enable the selection of currency for payment information in the lease. Oracle Lease Accounting stores the currency information for all lease transactions.

# <span id="page-31-3"></span>Set Up Payment Terms

You must set up the payment terms after setting up the payment term templates.

You must create the payment terms that you will use in the payment term templates.

# <span id="page-31-4"></span>Set Up Inventory Organizations

You must set up the inventory organizations to select the items for the creation of assets. You can use the items for reference only, and these references don't impact the available quantity.

You can quickly reference the items by defining the items in the Master Item list of the Inventory Organization. You can quickly search using attributes like Item, Fixed Assets, and such. You can add an existing inventory organization to your business unit or create one and add it to your business unit.

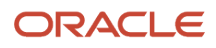

### <span id="page-32-0"></span>Set Up Master Item List

You must set up the master item list to enable the selection of asset items.

A master item list provides a list of inventory items for the assets allocated to a lease. Oracle Lease Accounting classifies them as equipment assets.

# <span id="page-32-1"></span>Set Up Business Functions

You must set up business functions for a business unit enabling it to perform leasing functions.

You can set up business functions for any business unit using the Organization Structures functional area. You can select Oracle Lease Accounting in the Assign Business Unit Business Function task.

You must provide the necessary data access and business unit access to the roles created for managing leasing data. You might need to additionally provide Payables roles if your user also wants to launch Payables Invoices generation from Lease Accounting.

# <span id="page-32-2"></span>Set Up Payables Integration

You must set up the Payables Integration in the system options in the Lease Accounting setups.

You can use the 'Manage Lease Accounting Configuration' task to integrate Oracle Payables with Oracle Lease Accounting.

# <span id="page-32-3"></span>Set Up Subledger Accounting

You must set up Subledger Accounting.

Oracle Lease Accounting seeds all the subledger components and adds them to the accounting method: 'Standard Accrual.'

If you're using any custom accounting method, then you must add the accounting event classes. These could include the following event classes along with their relevant Journal Entry rule sets:

- Lease Booking
- Lease Expense
- Lease Revision
- Lease Pay Approval
- Lease Termination

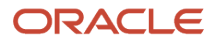

#### • Lease Impairment

You can add these components from the Task: Manage Accounting Methods. After adding these subledger components, run the Oracle Enterprise Scheduler: Update Subledger Accounting Options for the changes to take effect.

You can duplicate the predefined components and change the default accounts and such.

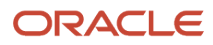